$empleo / **UGR** /$ 

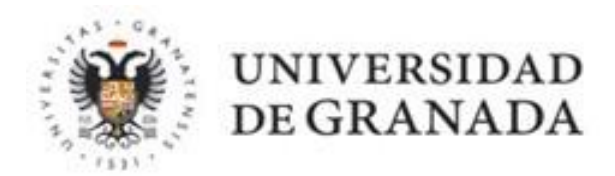

## MANUAL DE LA ENTIDAD COLABORADORA

### CREAR Y GESTIONAR OFERTAS DE PRÁCTICAS CURRICULARES DE GRADO

E M P L E O U G R

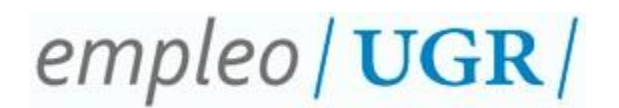

#### **INSTRUCCIONES PARA CREAR Y GESTIONAR OFERTAS OFERTAS DE PRÁCTICAS CURRICULARES EN LA PLATAFORMA DE GESTIÓN DE PRÁCTICAS (ÍCARO)**

#### **1º. Acceso Entidades Colaboradoras: identificación**.

Desde la página principal de Ícaro https://icaro.ual.es/, haremos clic sobre el enlace Acceso Empresas (Ilustración 1) situado en el margen superior. Introduzca su usuario y contraseña para identificare (Ilustración 2) y acceder al perfil de su entidad.

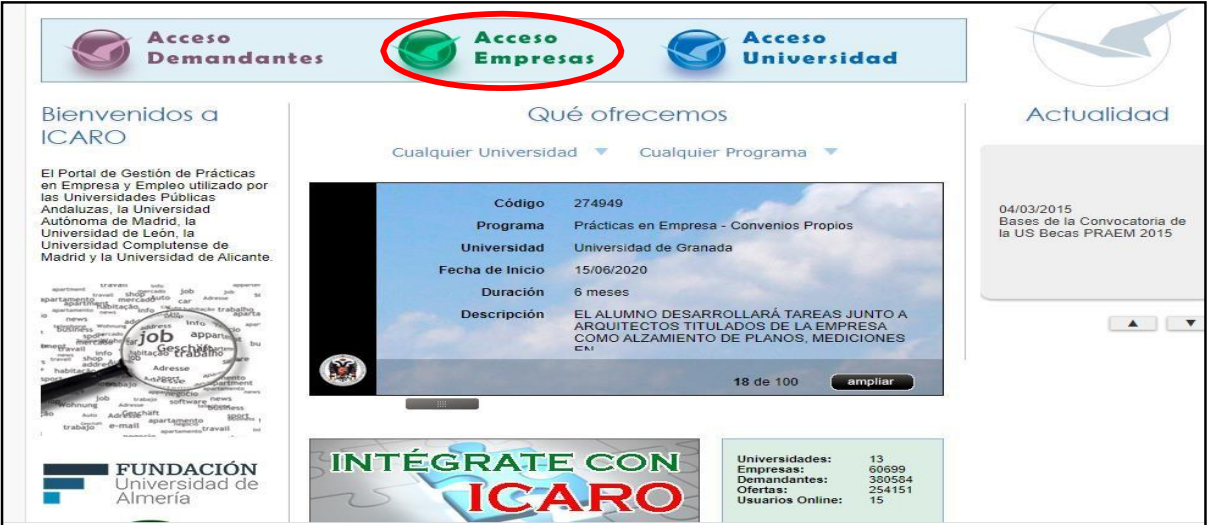

Ilustración 1

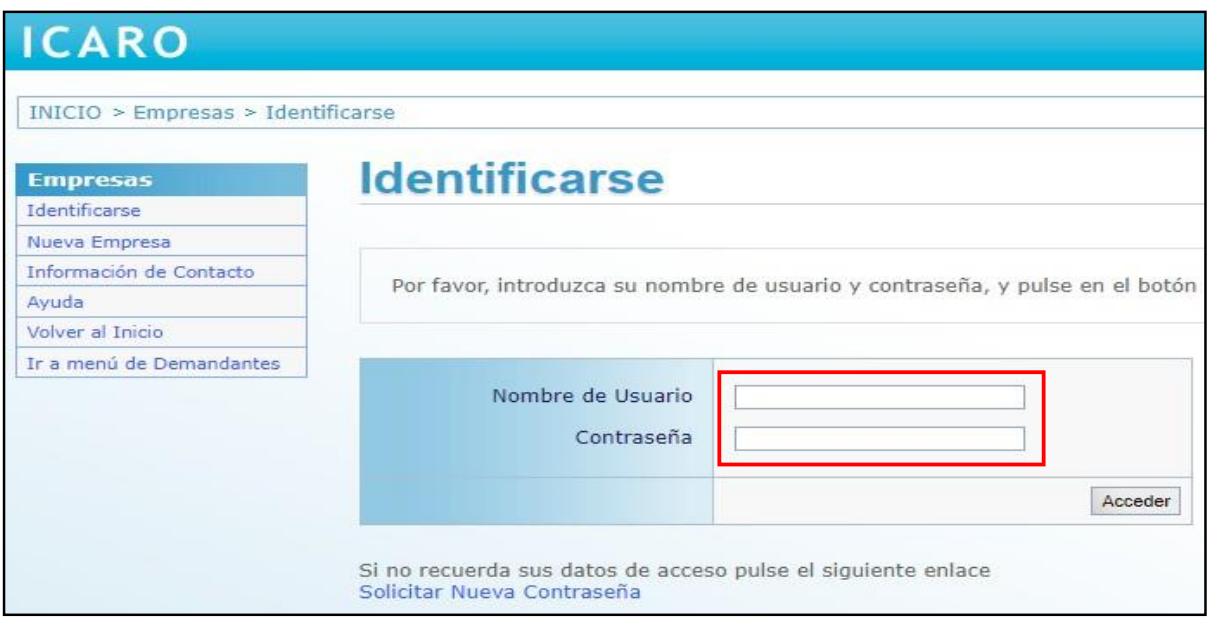

Ilustración 2

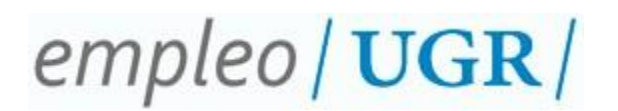

#### **2º. Nueva oferta.**

Antes de llevar a cabo una oferta formativa para prácticas curriculares, **debe ponerse en contacto con la coordinación de prácticas del centro académico** correspondiente. En todo caso, para realizar la oferta formativa, **debe seguir las instrucciones que señale el centro académico** respecto a: el proyecto formativo; fechas; número de horas a realizar y, en su caso, estudiantes a los que va dirigida.

Una vez que haya accedido al perfil de su entidad, haga clic en la opción Nueva Oferta (Ilustración 3) situada en el menú izquierdo, y seleccione la universidad a la que destina la oferta (Universidad de Granada). Aparecerá un cuadro resumen con todos los tipos de oferta, según los distintos programas de esta universidad. Deberá seleccionar la opción nueva, correspondiente al programa Prácticas Curriculares-Grados (Ilustración 4).

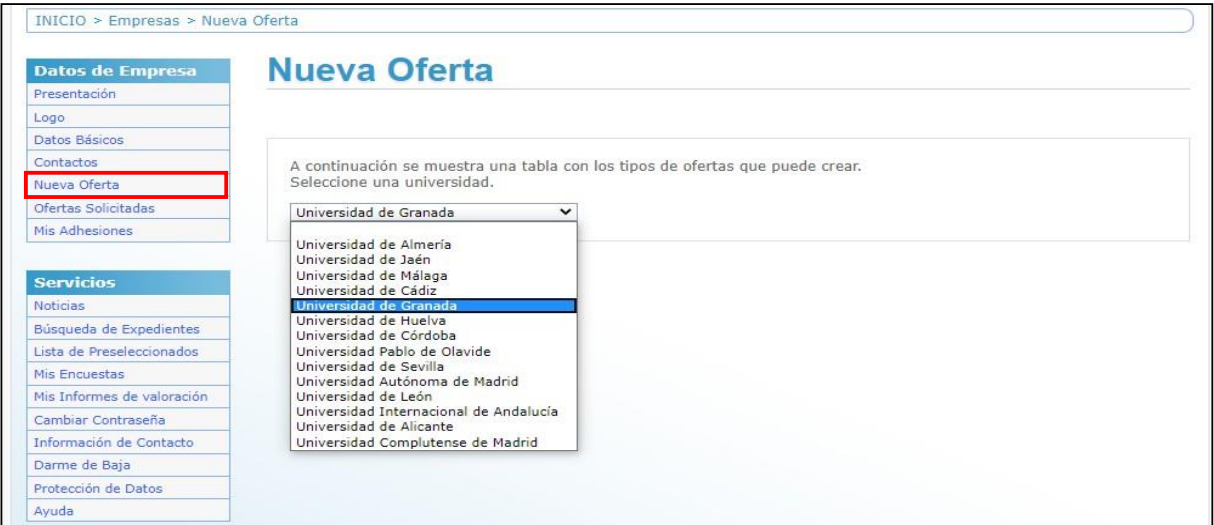

Ilustración 3

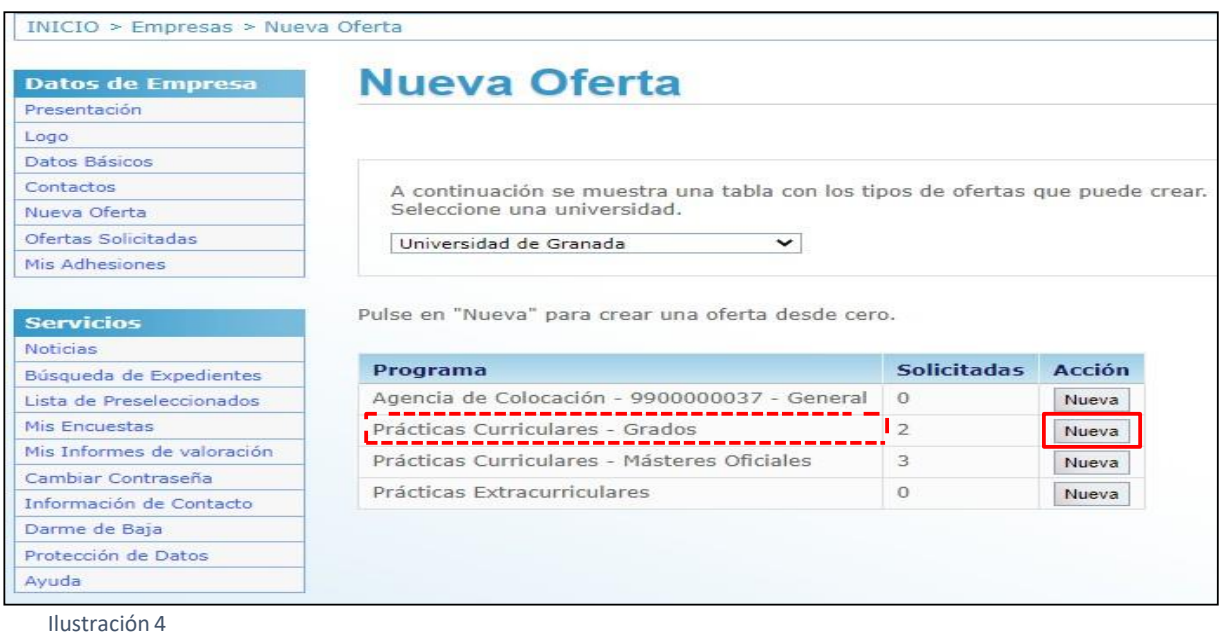

––––––– 2 –––––––

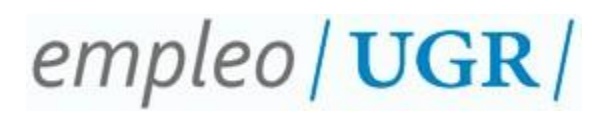

#### **NOTA ACLARATORIA**:

**En la Ilustración 4, dependiendo si ha dejado ofertas sin enviar, o ha creadoplantillas anteriormente, pueden aparecer las siguientes acciones**:

#### ✓ **Nueva**:

Crea una oferta desde cero. Recuerde que es preferible terminar una oferta sinenviar, antes de crear una nueva.

#### ✓ **Sin Enviar**:

Son ofertas que no se han enviado a la Universidad, y por tanto no han empezado a gestionarse. Por lo general, serán ofertas que aún no ha terminado de rellenar, dejando el proceso sin finalizar, y que la plataforma recordará para facilitar su creación.

#### ✓ **Plantillas**:

En el trascurso de creación de una oferta, podrá guardar los datos rellenados hasta el punto que desee. Desde esta opción podrá crear nuevas ofertas usando como base dichos datos. Esta opción es muy útil, si realiza habitualmente las mismas ofertas.

#### **3º. Datos de la oferta.**

Una vez seleccionada la opción Nueva, Sin enviar o Plantillas, aparecerá una pantalla (Ilustración 5), desde la que podrá completar todos los apartados que conforman la oferta formativa. En el caso de la Universidad de Granada, serán tres los apartados obligatorios a rellenar: Datos Básicos, Estudios y Contactos.

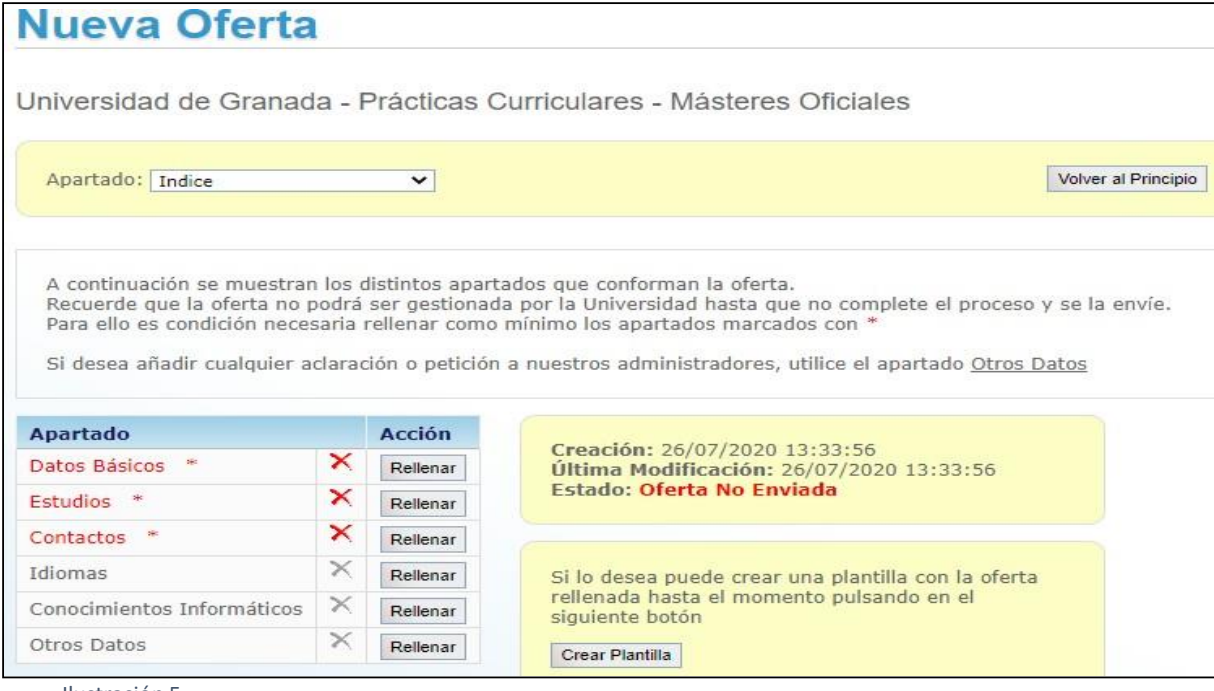

Ilustración 5

––––––– 3 –––––––

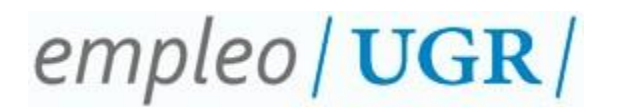

#### a. **Datos Básicos**.

Deberá rellenar los Datos Básicos atendiendo a los campos solicitados (número de puestos, fecha estimada de incorporación, duración, detalle de actividades diarias…). Una vez completado, pulse el botón Guardar.

#### b. **Estudios**.

Para seleccionar los estudios a los que dirigirá la oferta formativa, debe seleccionar "rellenar Estudios". Indique el Nivel Académico (Titulaciones de Grados) y seleccione los estudios que quiere incluir en la oferta formativa. Una vez que seleccione el estudio deseado, haga clic en el botón añadir.

#### c. **Contactos**.

Haga clic en rellenar Contactos. Seleccione Tipo de Contacto. Debe añadir al menos, un Contacto para la Gestión (persona con la que nos pondremos en contacto, para llevar a cabo las gestione necesarias) y un Tutor de Empresa (persona que llevará a cabo la tutorización del estudiante en la entidad colaboradora). Recuerde pulsar el botón Guardar, una vez que haya añadido sendos contactos.

#### **\* Nota: En el desplegable de los contactos, aparecerán aquellas personas,cuyos datos estén incluidos Datos de Empresa» Contactos**.

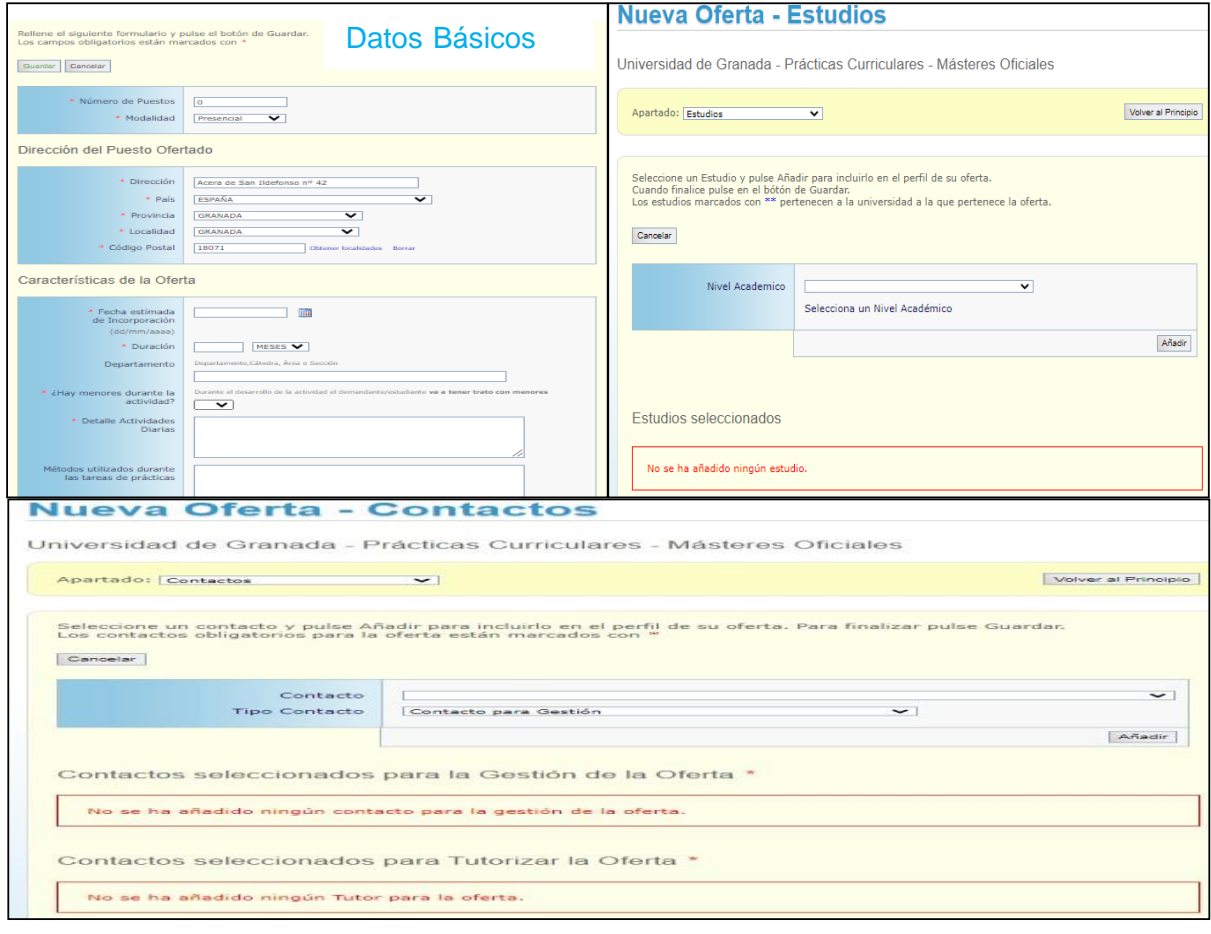

––––––– 4 –––––––

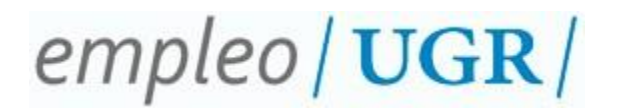

#### d. **Otros Datos**.

Aunque esta opción no es un campo obligatorio a rellenar, es muy útil para indicar, en su caso, a los estudiantes seleccionados para cubrir la oferta formativa (**siempre que así se haya acordado con la coordinación de prácticas del centro académico correspondiente**). Para ello, haga clic en rellenar Otros Datos, seleccione Candidato Propuesto (SI), e introduzca el nombre, apellidos y D.N.I., N.I.E. o Pasaporte (según proceda), n´º de horas a realizar y el/la tutor/a académico/a, según los datos facilitados por la **coordinación de prácticas del centro académico**. Del mismo modo, podrá indicar cualquier observación que desee aclarar al administrador de la oferta.

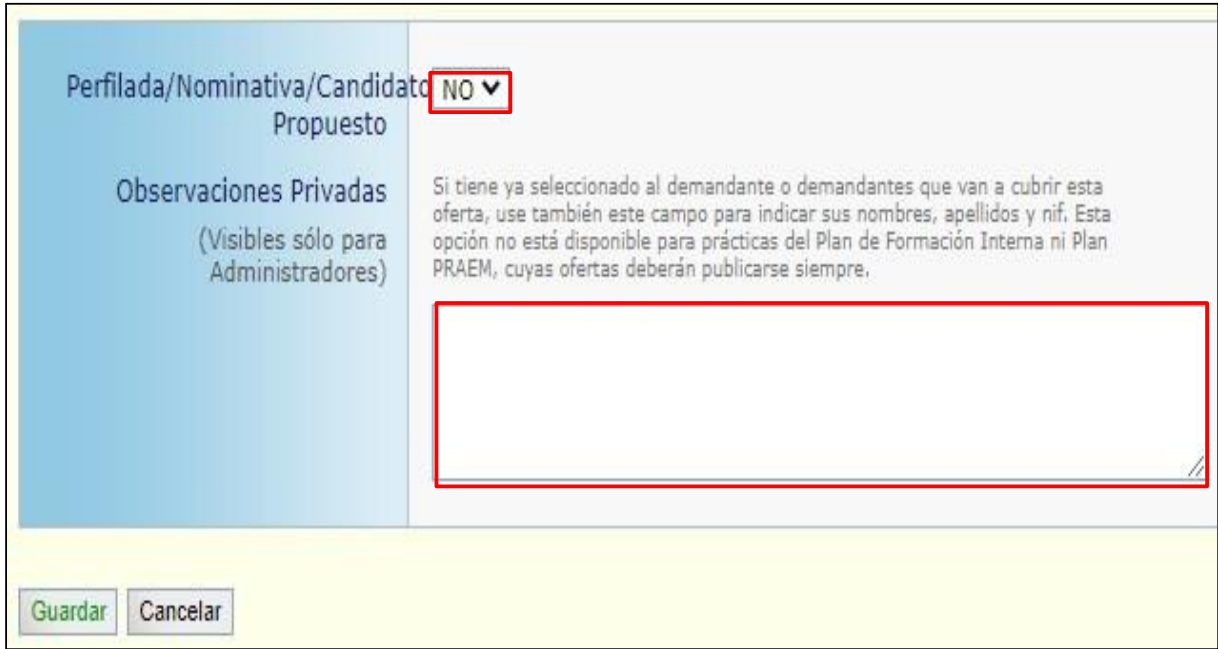

# $empleo / **UGR** /$

#### **4º. Enviar oferta.**

Una vez que haya rellenado los campos obligatorios, aparecerá en pantalla la opción Enviar Oferta. Es importante aclarar que, hasta que no pulse este botón, no podremos gestionar la oferta desde el centro académico.

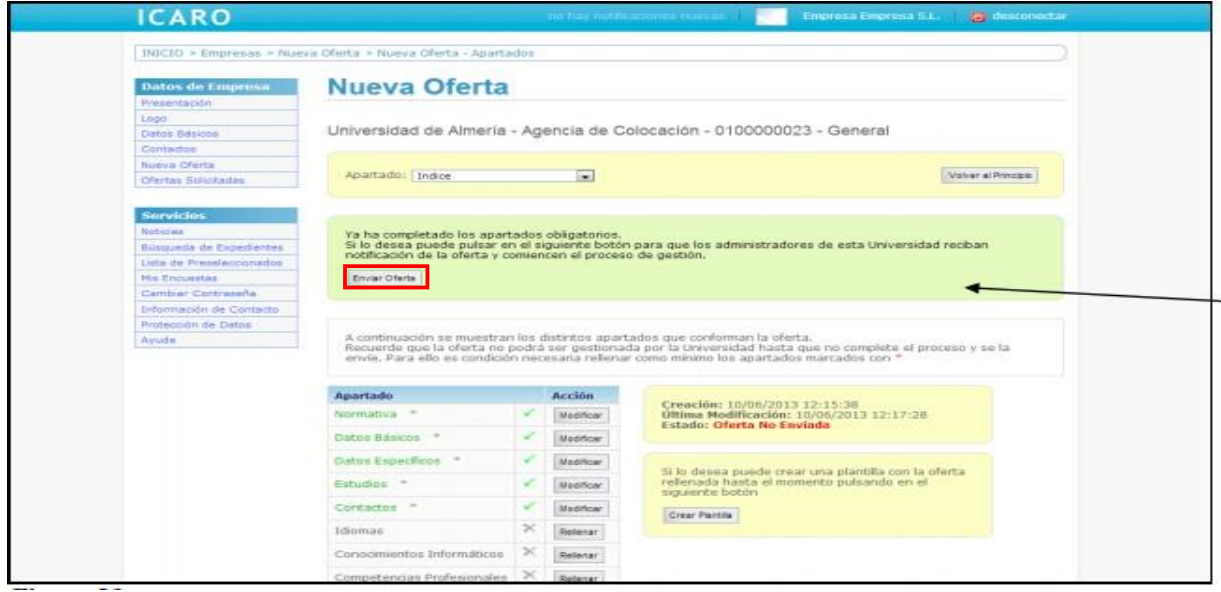

#### **5º. Revisión oferta.**

La persona responsable de la gestión de las prácticas en el **centro académico**, de la titulación a la que haya dirigido su oferta, **recibirá un aviso de la creación de la oferta** en cuestión. Tras su revisión, y siempre que la persona mencionada no ponga ningún reparo a la misma, procederemos a la gestión desde el **Centro de Promoción de Empleo y Prácticas**.

Una vez comprobado la existencia/vigencia del convenio de cooperación educativa preceptivo, se añadirá a la convocatoria creada al efecto o, en su caso, solicitaremos la documentación necesaria para suscribir o prorrogar el convenio mencionado.

Tras la publicación de la convocatoria, según los plazos, previamente, acordados con el centro académico correspondiente, se llevará a cabo la **asignación de estudiantes**. Del mismo modo, **comunicaremos** a **cada estudiante**, a través de la plataforma de gestión de prácticas (ÍCARO), la **oferta asignada** para que se **incorpore en la fecha prevista en la oferta** formativa.

Para cualquier cuestión al respecto, deberá **contactar** la persona responsable de **la coordinación de prácticas en el centro académico** correspondiente.

Enlace a información de centros académicos:

<https://www.ugr.es/universidad/organizacion/facultades-escuelas>

––––––– 6 –––––––